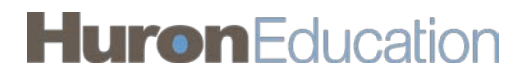

# **Click® COI Discloser Quick Reference**

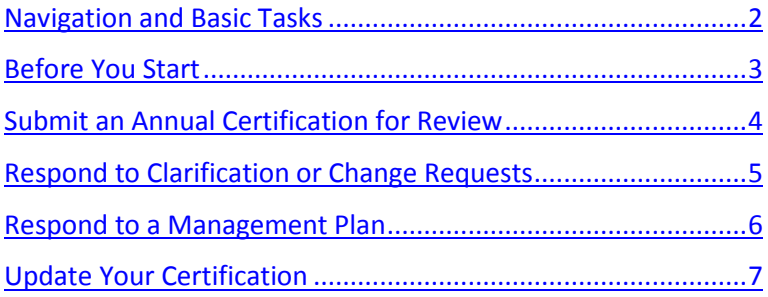

## <span id="page-1-0"></span>**Navigation and Basic Tasks**

When you first log in, you will be on the My Inbox page. This topic lists where to find certifications and the basic tasks you will perform.

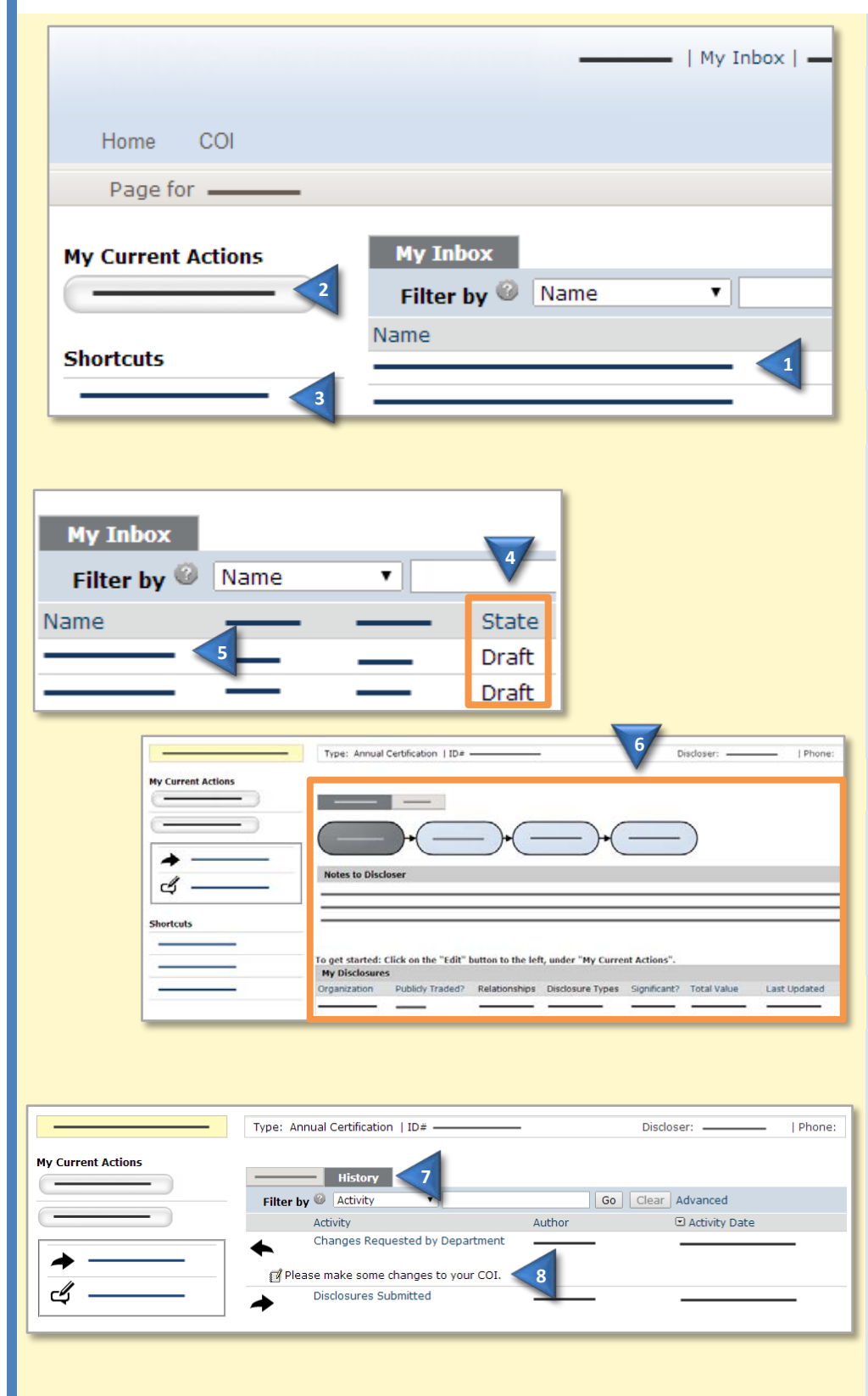

#### **Where do I find?**

From My Inbox, you can find:

- **1. Certifications** that require you to take action on.
- **2. Actions** you can perform such as create or update a certification.
- **3. Shortcuts** that provide access other items such as your disclosures or reports.

#### **What do I do?**

**4.** Review the state of certifications in My Inbox. The state gives a clue as to what to do next. For example, "Draft" means you haven't submitted the certification. You can finish and submit it for review.

See also [View Certification History](#page-1-1) to see any reviewer comments.

#### <span id="page-1-2"></span>**Open a Certification**

- **5.** From the list of certifications, click the certification name.
- **6.** The certification workspace opens.

#### <span id="page-1-1"></span>**View Certification History**

- **7.** From the certification workspace, click the **History** tab.
- **8.** The history lists the activity taken on a certification including any comments, attachments, or correspondence added.

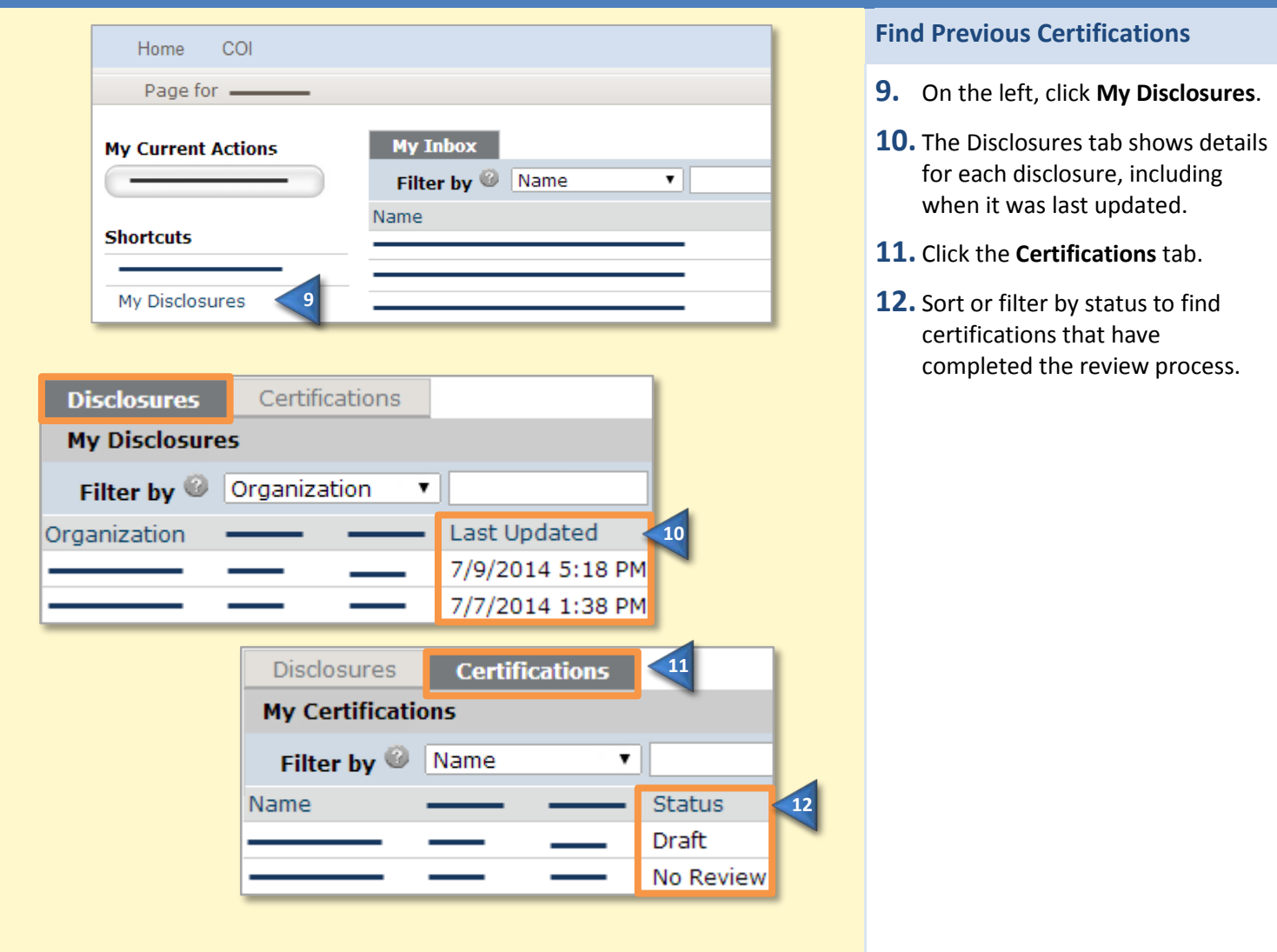

## <span id="page-2-0"></span>**Before You Start**

Before you submit a certification, gather the following information. This will help you complete the forms.

- $\square$  Any consulting agreements you have signed this year
- $\square$  Receipts from travel paid by outside companies
- □ Any stock option agreements
- □ Your stock portfolio summary
- Your IRS 1040 and/or 1099 forms

## <span id="page-3-0"></span>**Submit an Annual Certification for Review**

You will receive an e-mail to submit your certification. See [Before You Start](#page-2-0) before performing the steps below.

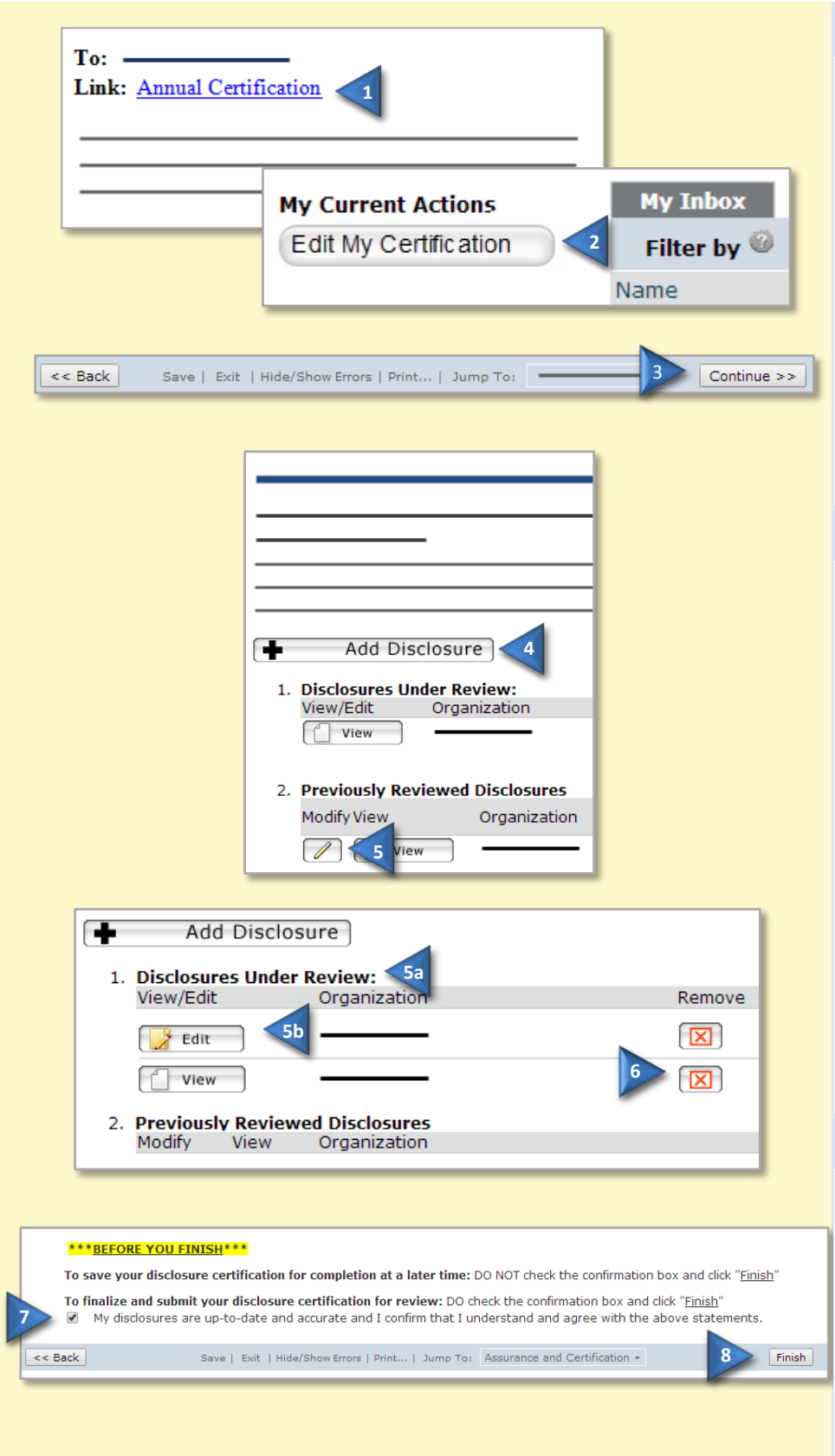

#### **Start the Certification**

- **1.** Click the e-mail link to open the certification.
- **2.** If you no longer have the e-mail, from My Inbox, click **Edit My Certification** on the left.
- **3.** Complete the pages. Click **Continue** to move to the next page.

**Note:** If you have submitted a certification before, the forms will show your previous answers. Update them appropriately.

#### <span id="page-3-1"></span>**Update Disclosures**

Depending on your answers, the Disclosure Details page may appear.

- **4.** To add a disclosure, click **Add Disclosure**. Complete the pages and click **Finish** on the last page.
- **5.** To edit a previously reviewed disclosure, click the **pencil**.
	- a. The disclosure moves under Disclosures Under Review.
	- b. Click **Edit**. Update the pages and then click **Finish** on the last page.
- **6.** To remove a disclosure, click the **red X**. Select **Yes** and click **OK**.

#### **Finish and Submit**

**7.** On the last page, select the check box to submit the certification.

> **Note:** To submit later, leave the check box blank. Use the Submit action on the certification workspace to submit.

**8.** Click **Finish**. You can log off the system.

### <span id="page-4-0"></span>**Respond to Clarification or Change Requests**

If a reviewer has questions or requires you to change your certification, you will receive an e-mail indicating this. Review the request details and then respond to the request.

**5**

OK | Cancel

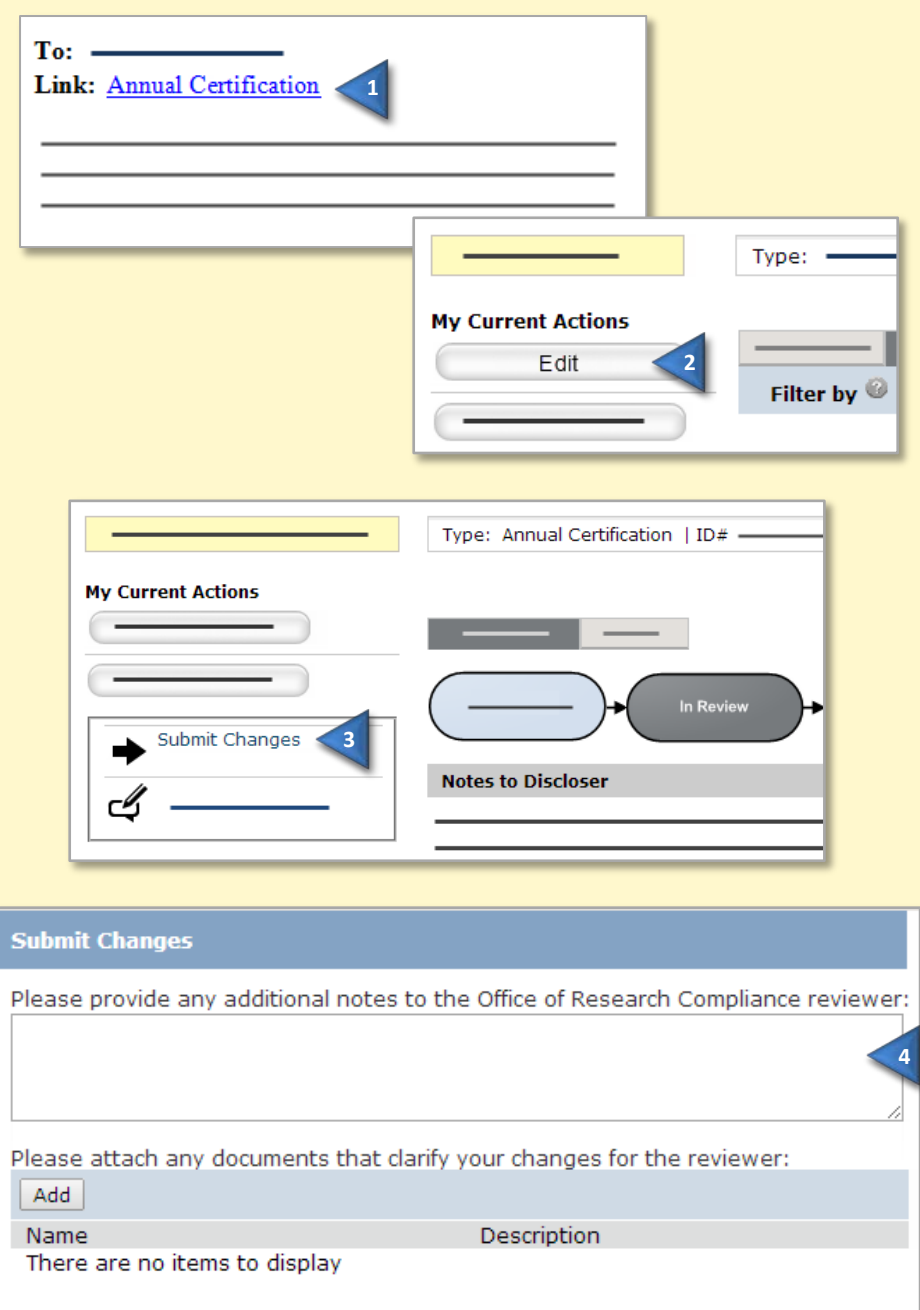

#### **Review the Request Details**

**1.** Read the e-mail for details about the clarification or change request. Click the e-mail link to open the certification.

If you no longer have the e-mail, see [Open a Certification](#page-1-2) and then [View Certification History](#page-1-1) to see the reviewer's comments.

#### **Respond to the Request**

- **2.** To update the certification, click **Edit** on the left and make the requested changes. Otherwise, go to the next step. You will be able to enter a response for the reviewer before submitting.
- **3.** Click **Submit Changes**.
- **4.** (Optional) In the notes box, type your response to the reviewer.
- **5.** Click **OK**. You can log off the system.

## <span id="page-5-0"></span>**Respond to a Management Plan**

As a result of reviewing your certification, the COI office may issue you a plan to manage your conflicts of interest. Review the management plan and then submit your response to the plan.

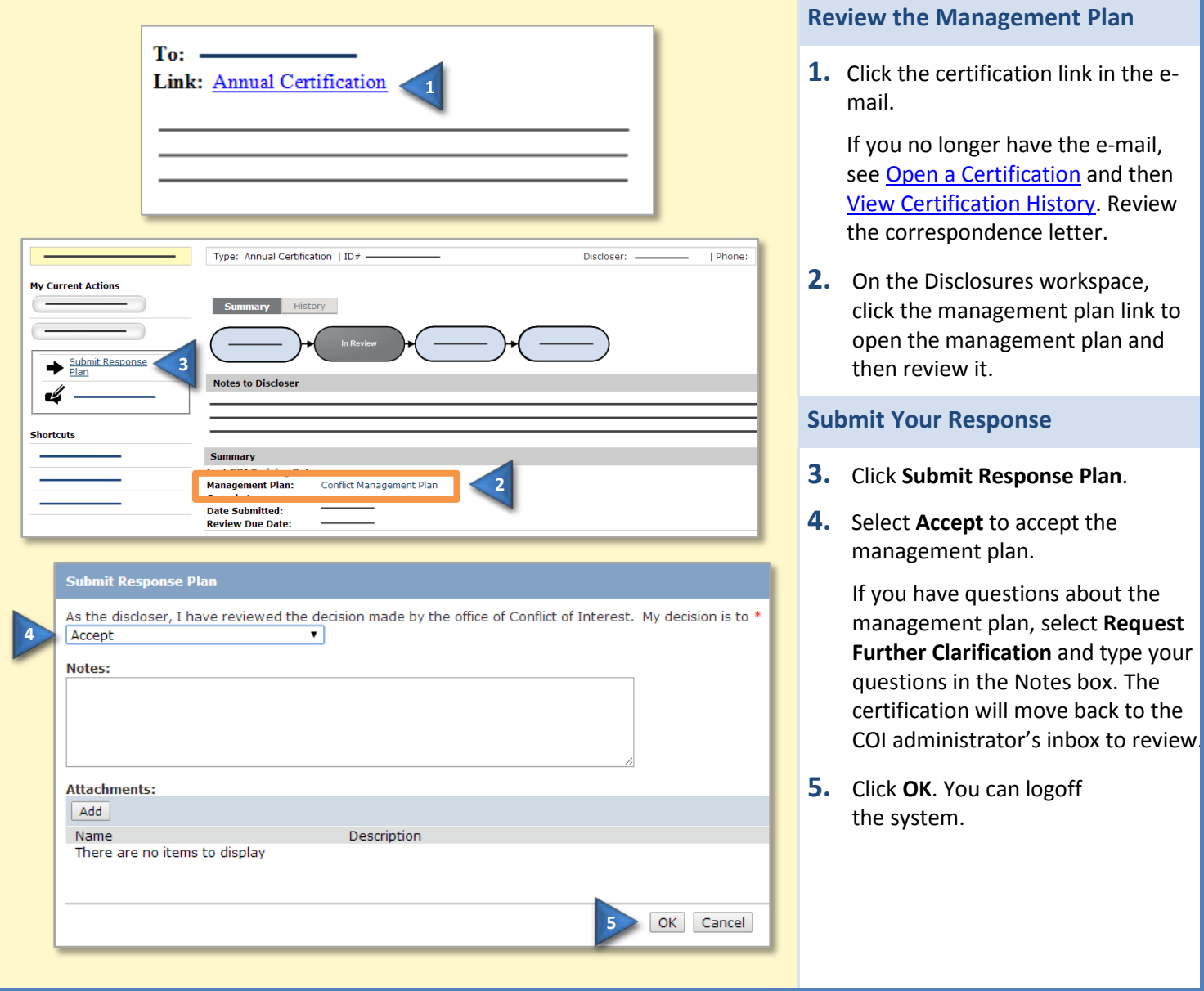

## <span id="page-6-0"></span>**Update Your Certification**

If your interests change during the year, update your certification to reflect those changes.

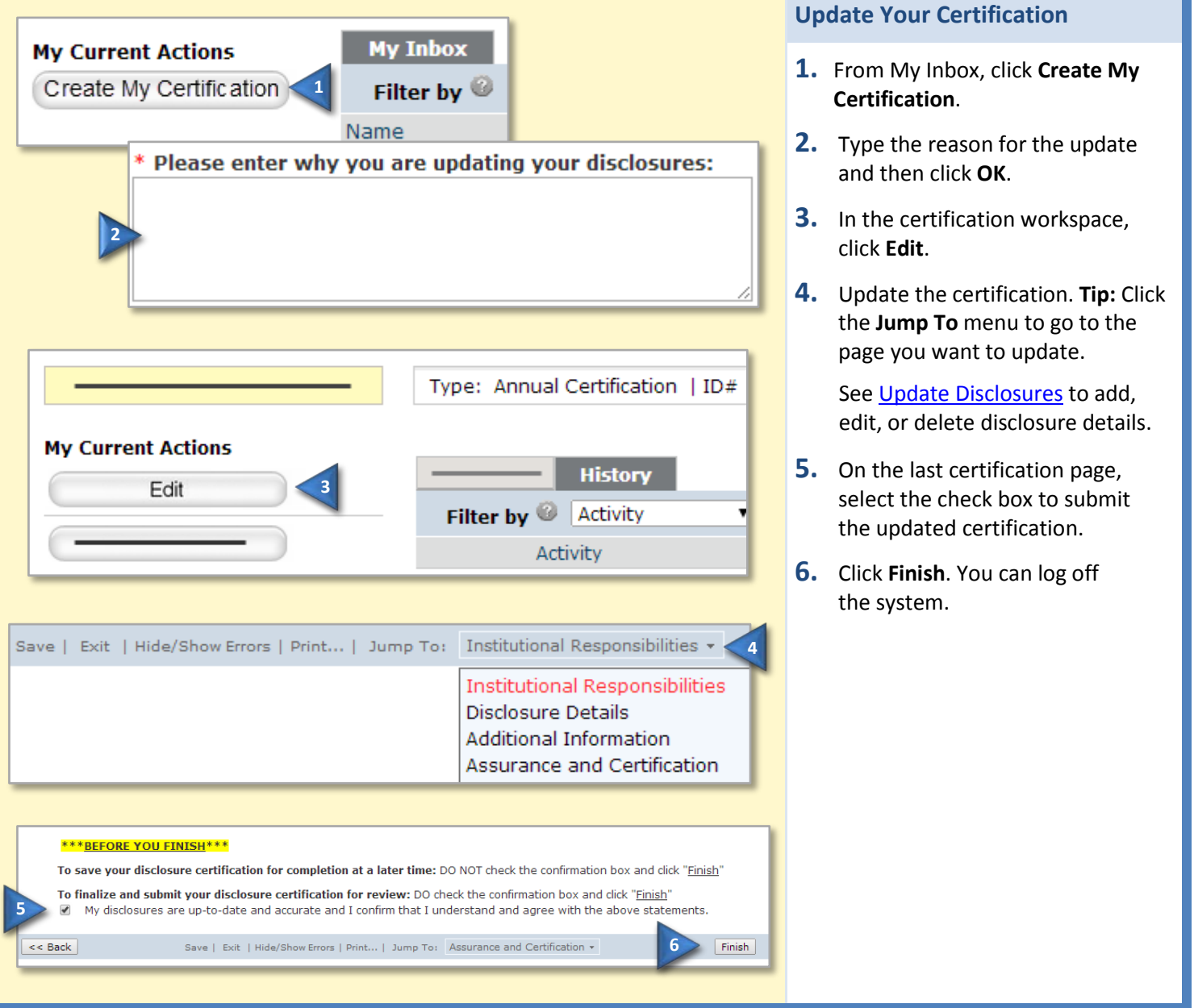

© 2014-2015 Huron Technologies Inc. All rights reserved. Use and distribution prohibited except through written agreement with Huron.

Click is a registered service mark of Huron Consulting Group, Inc. All other trademarks, registered trademarks, service marks, and trade names are the property of their respective owners.

Information in this document is subject to change without notice.

Published by Huron Technologies Inc. 1925 NW AmberGlen Pkwy Suite 400 Beaverton, OR 97006